## Guide d'installation

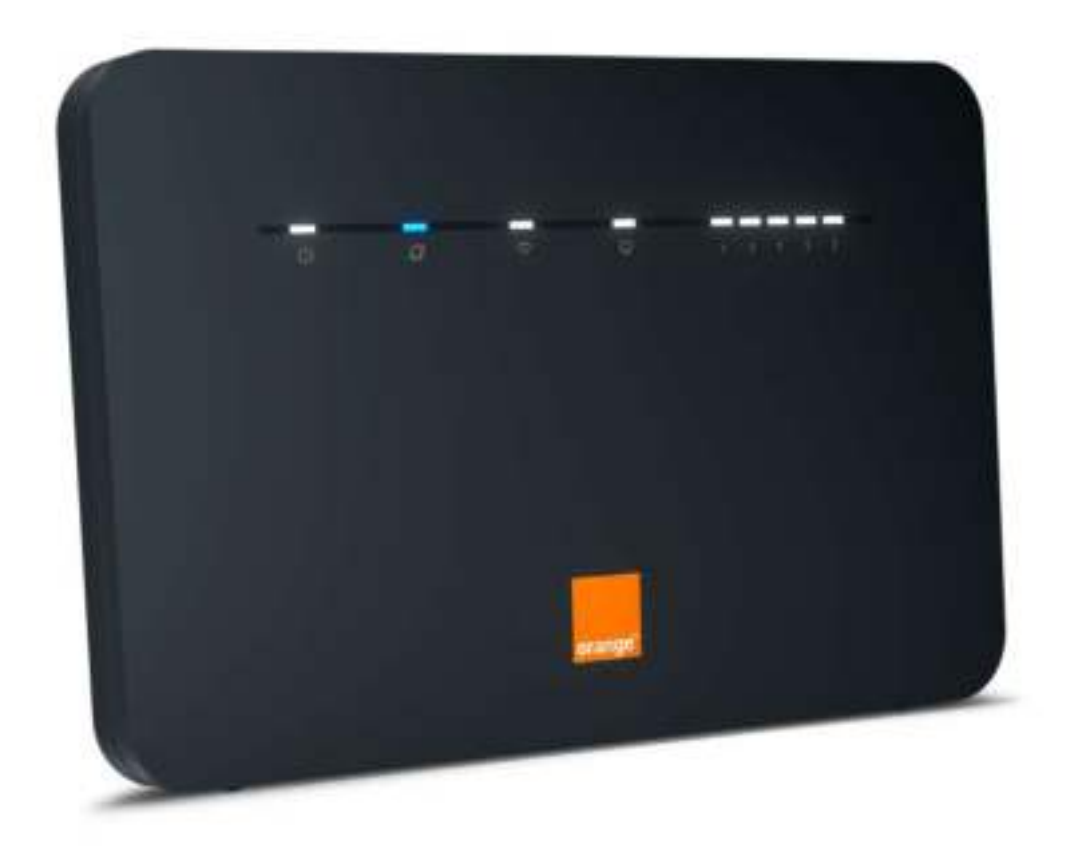

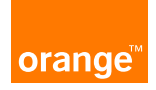

### Bienvenue Sommaire

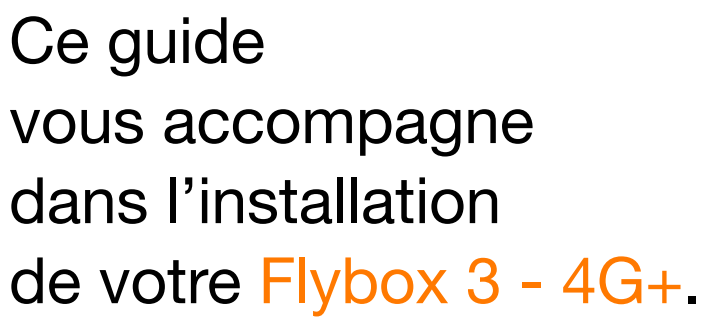

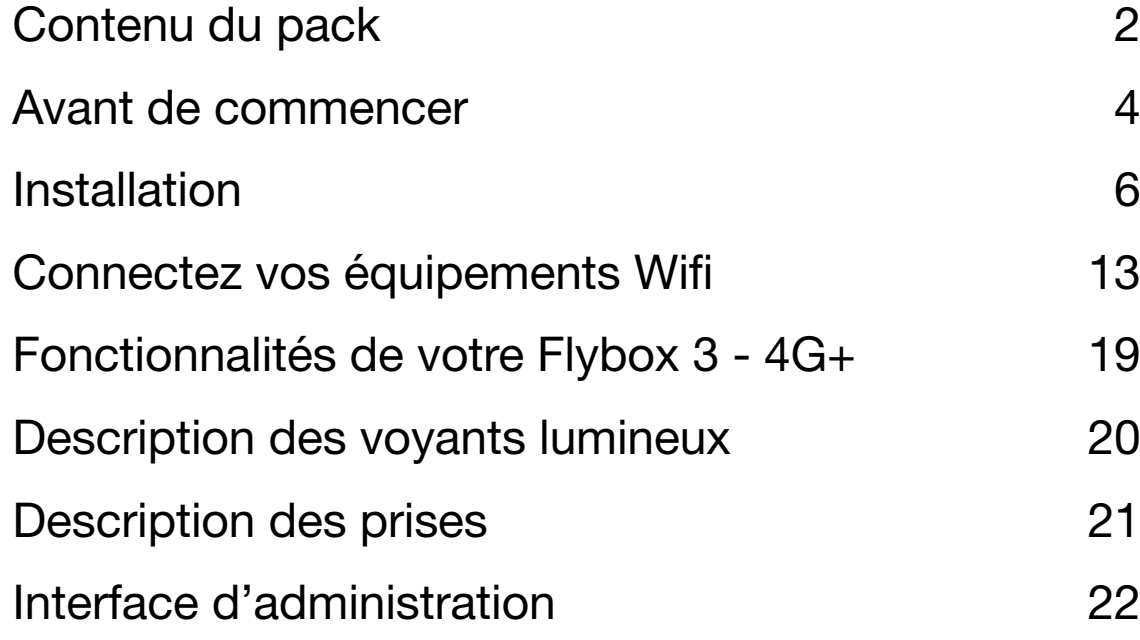

### <span id="page-2-0"></span>Contenu du pack

### $\bigcirc$  Flybox 3 - 4G+

### 2 Socle

1

Permet de maintenir la Flybox 3 - 4G+ .

### <sup>3</sup> Bloc d'alimentation

Utilisez uniquement le bloc d'alimentation fourni avec la Flybox  $3 - 4G +$ .

### Câble Ethernet

Permet de raccorder un équipement Ethernet à la Flybox 3 - 4G+. Il est de couleur jaune ou noire.

# 2

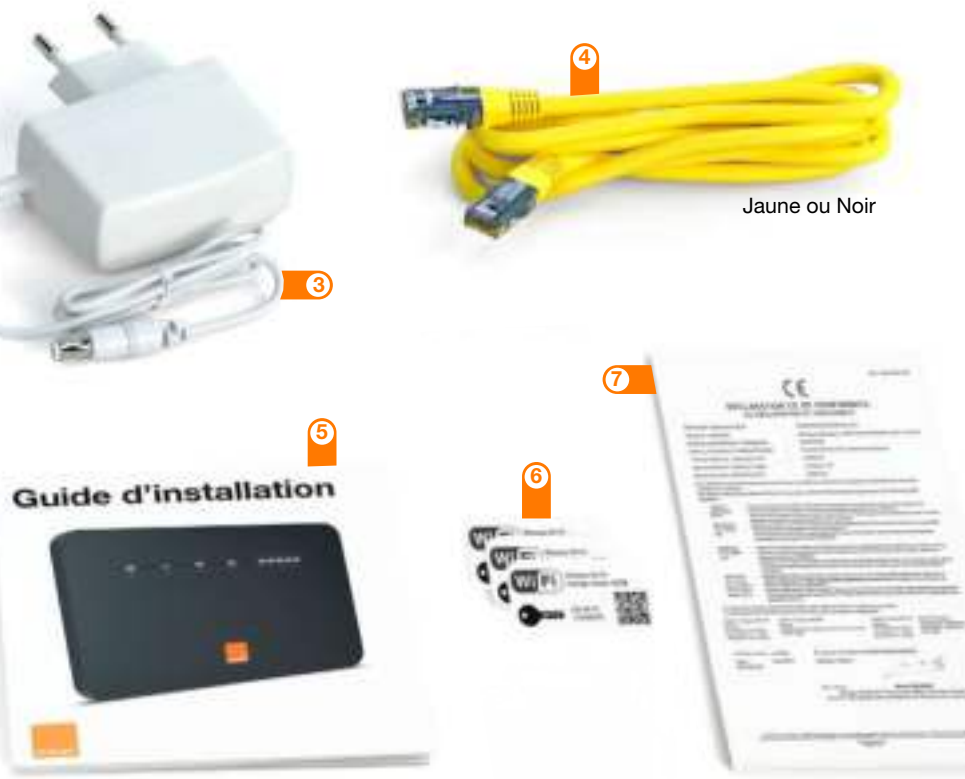

- <sup>5</sup> Guide d'installation
- **6** Etiquettes Wifi

Donnent les informations nécessaires pour se connecter au réseau Wifi.

Certificat de sécurité

### <span id="page-3-0"></span>Avant de commencer

Vous avez choisi Orange et la Flybox 3 - 4G+ et nous vous en remercions.

Votre Flybox 3 - 4G+ utilise le réseau mobile 4G d'Orange et vous permet d'accéder à l'univers de l'Internet Haut Débit à votre domicile.

Votre Flybox 3 - 4G+ choisit automatiquement le réseau mobile disponible pouvant aller, jusqu'à 300 Mbit/s<sup>(1)</sup>.

Veillez à positionner votre Flybox 3 - 4G+ dans un lieu permettant d'obtenir une bonne qualité de réception du réseau mobile, par exemple près d'une fenêtre.

Vous connectez jusqu'à 64 équipements simultanément en Wifi.

(1) Les débits indiqués sont théoriques. Les débits réels dépendent de la capacité du réseau et de l'offre souscrite. Avec équipement compatible - uniquement dans les zones déployées. Couverture sur reseaux.orange.fr

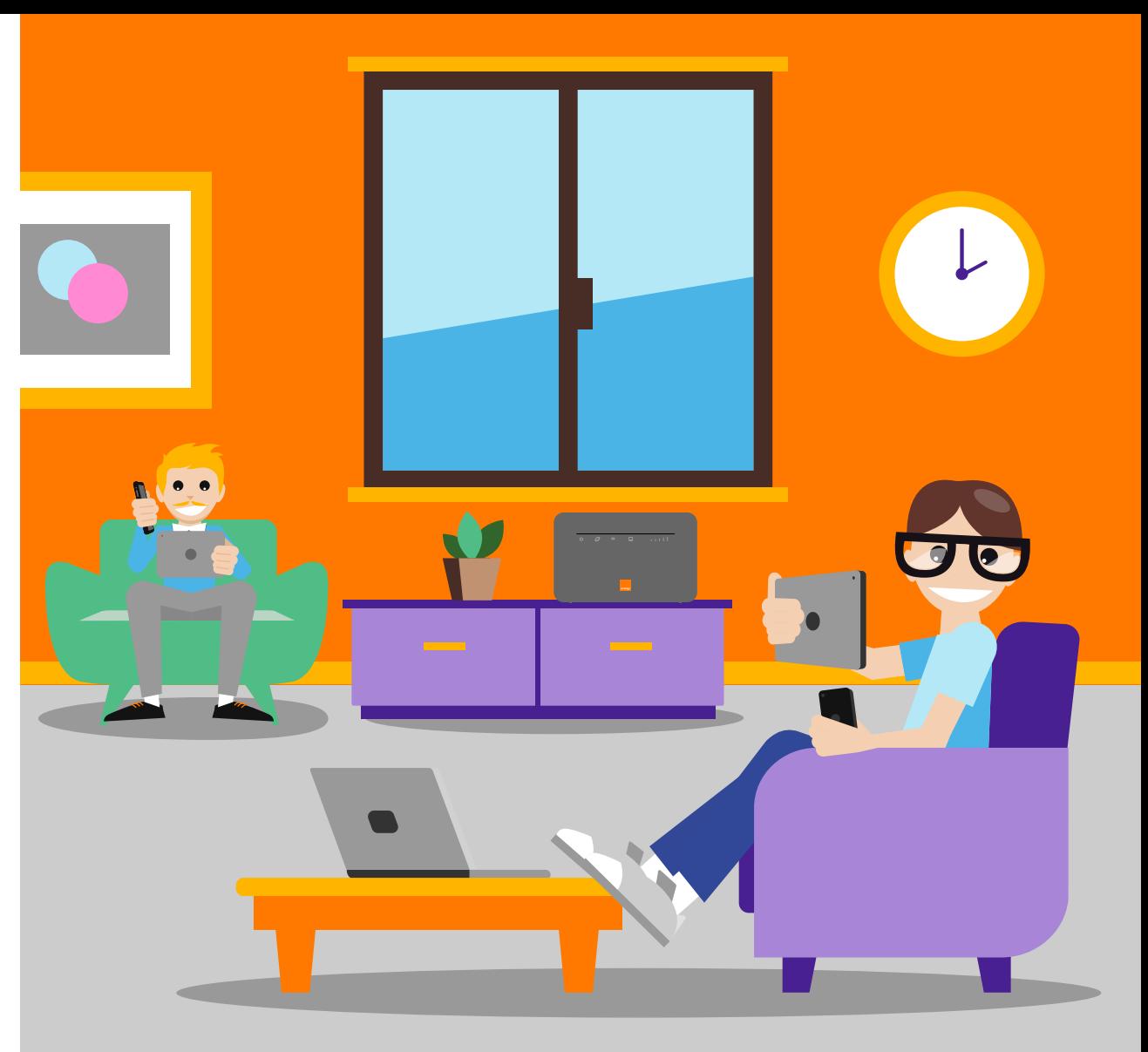

### <span id="page-4-0"></span>Installation

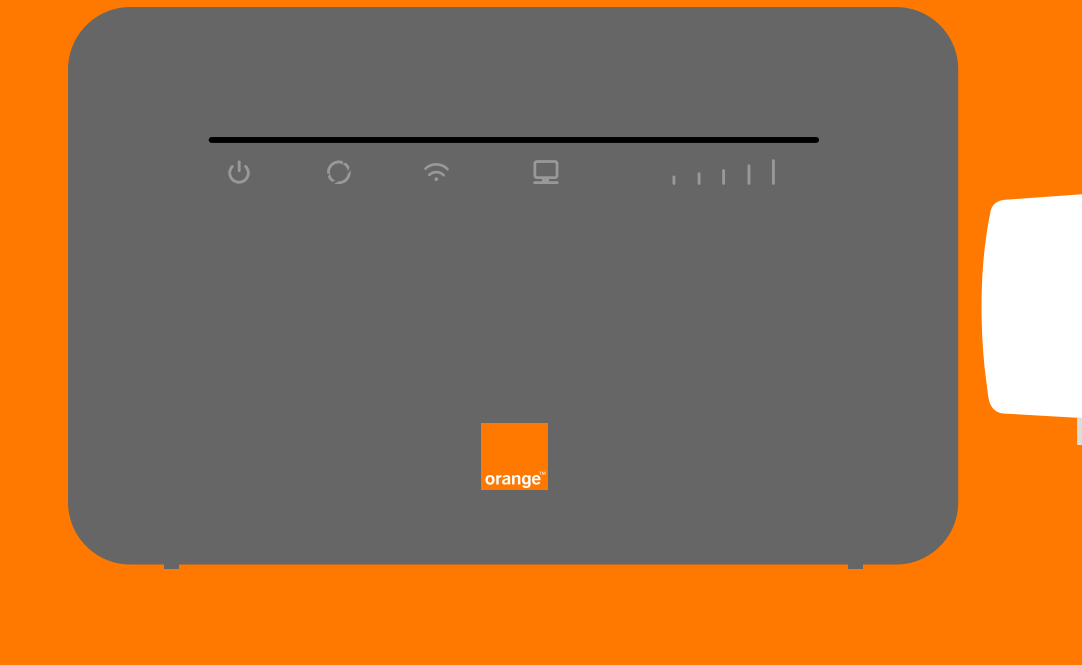

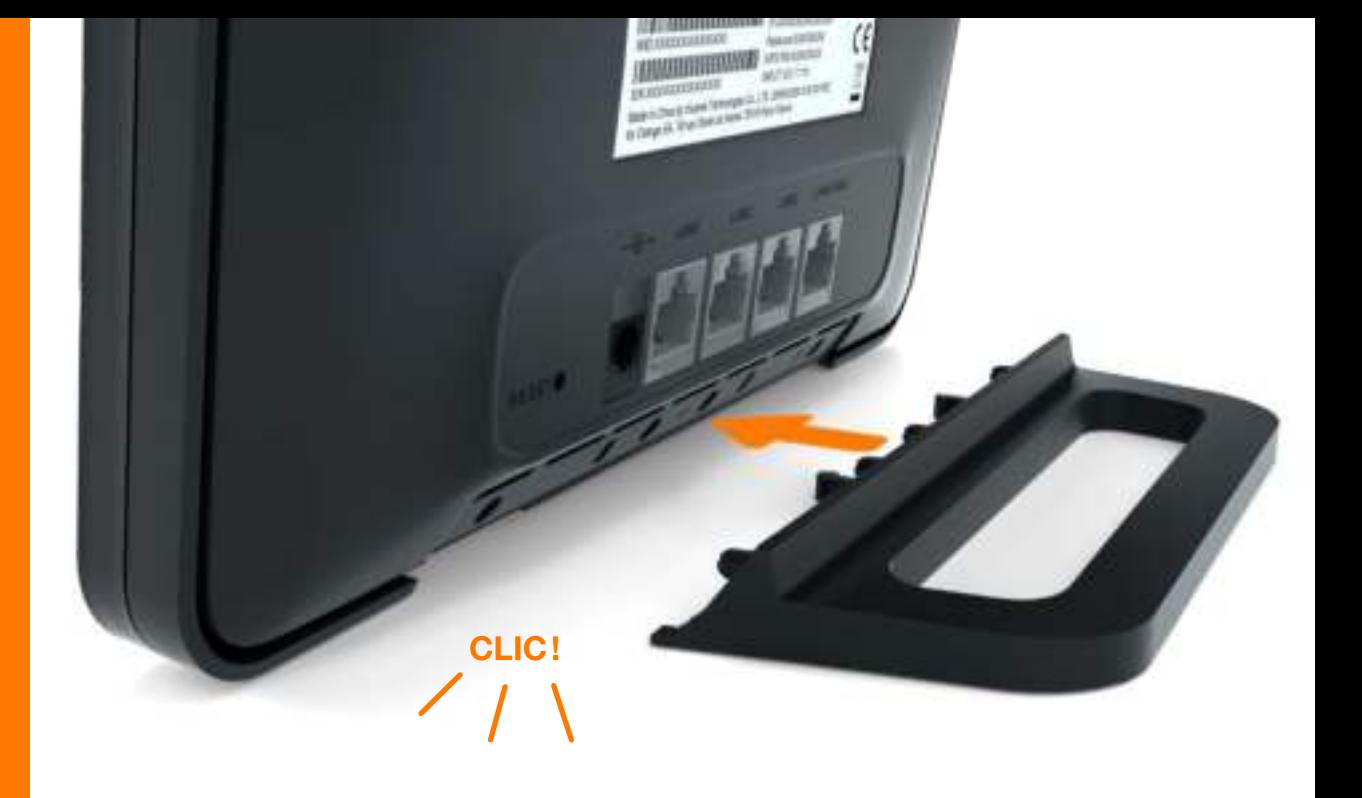

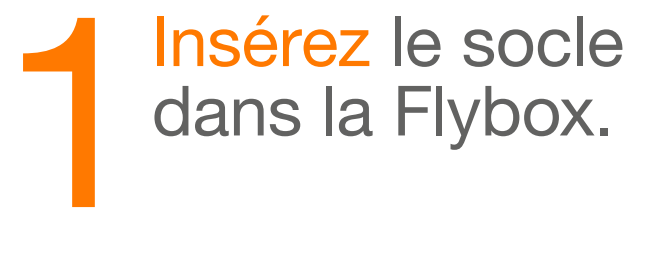

Ouvrez votre Welcome pack,<br>
et découpez la carte SIM au<br>
format micro-SIM.<br> **Example 19 dans la Flybox.** Ouvrez votre Welcome pack, et découpez la carte SIM au Ouvrez votre Welcome pack,<br>et découpez la carte SIM au<br>format micro-SIM.

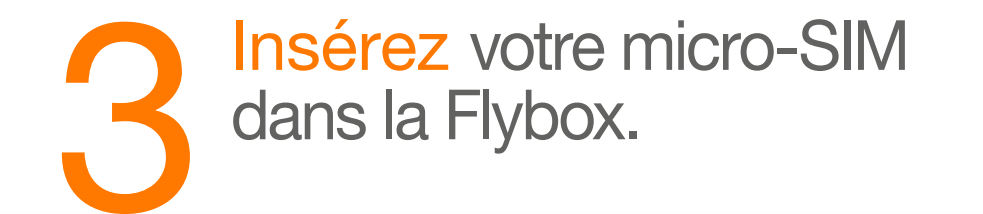

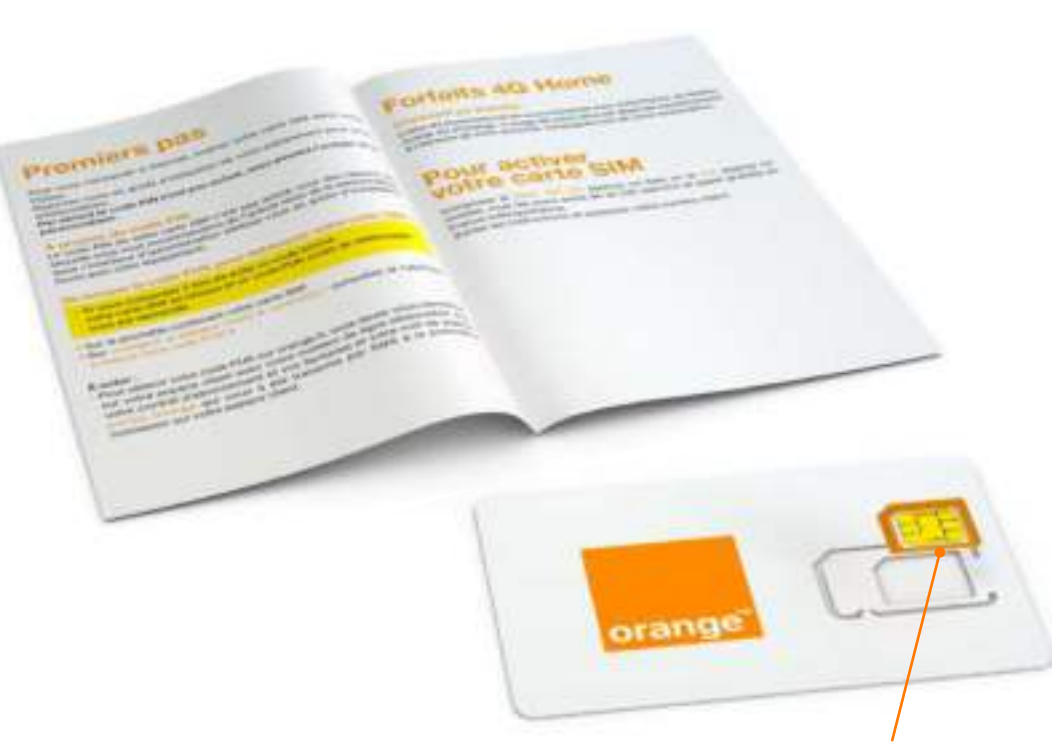

Carte micro-SIM à découper

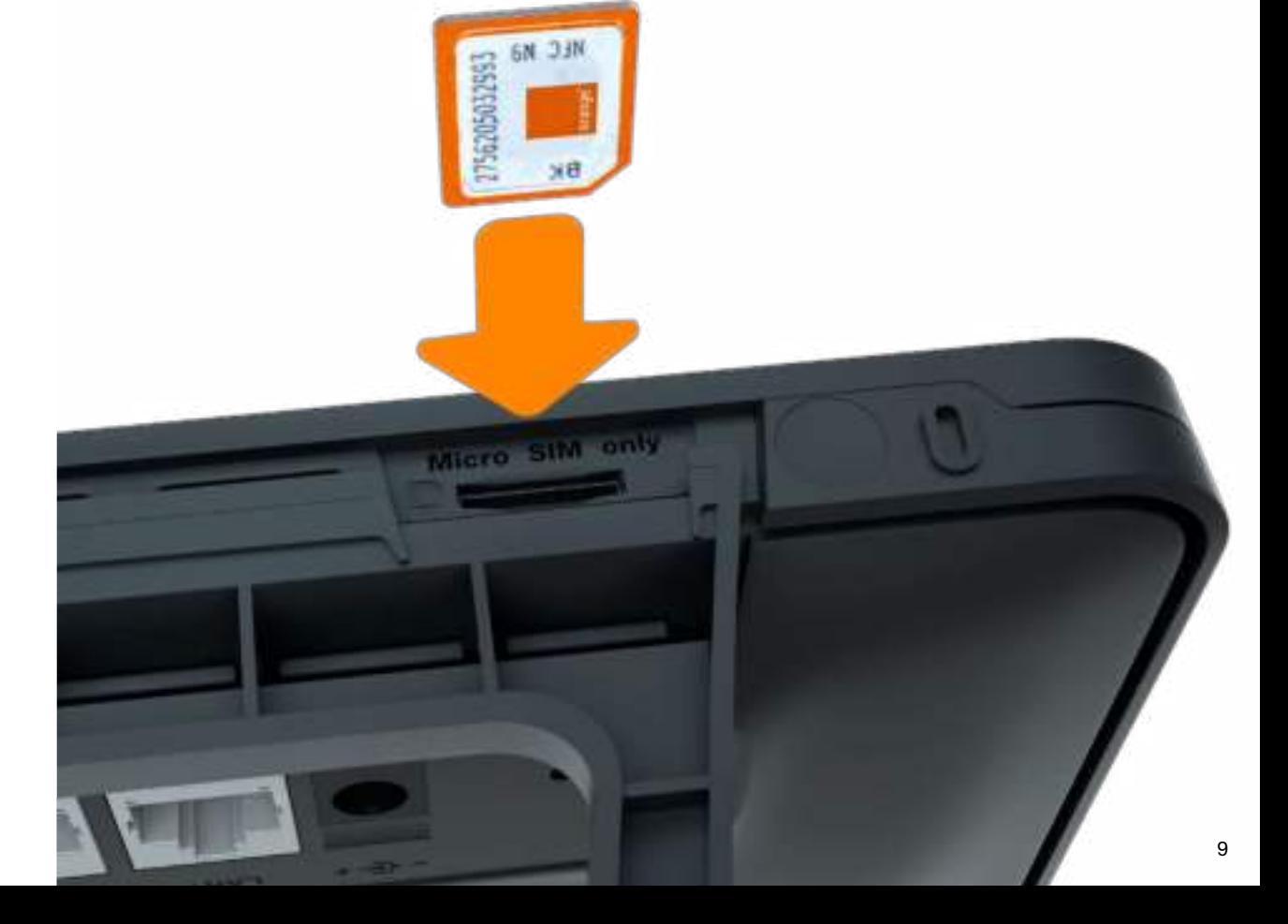

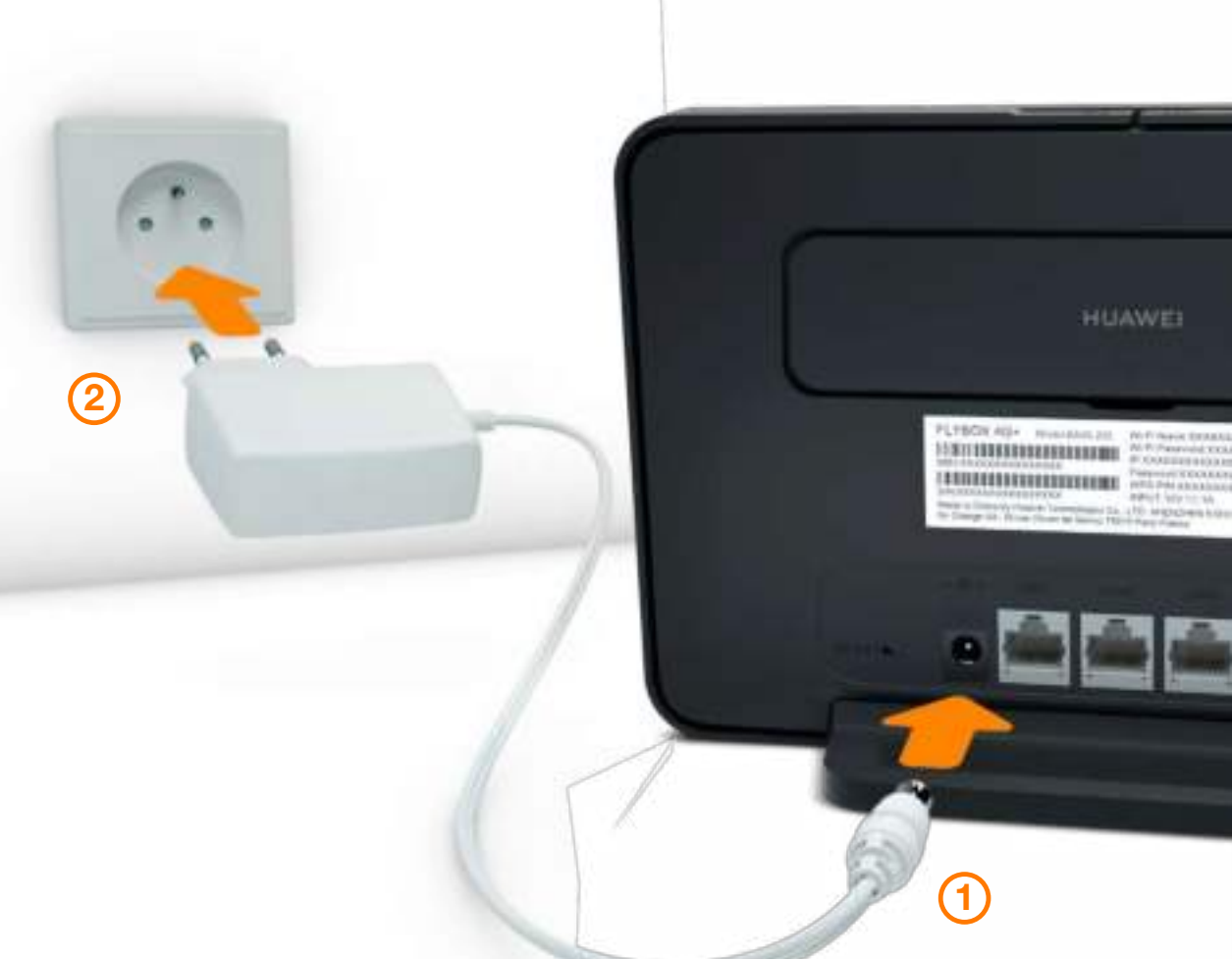

### **Patientez** 1 minute pendant le démarrage. 5

Ø

ω

### **Branchez** le bloc d'alimentation. 4

 $\Box$ 

 $\widehat{\tau}$ 

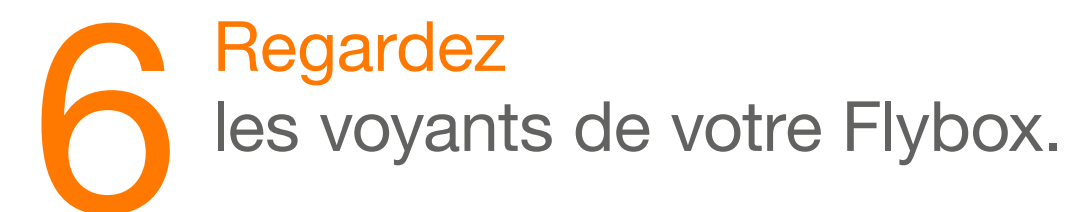

Lorsque le voyant Réseau est allumé rouge ou bleu, et que le voyant Wifi est allumé, passez à l'étape suivante.

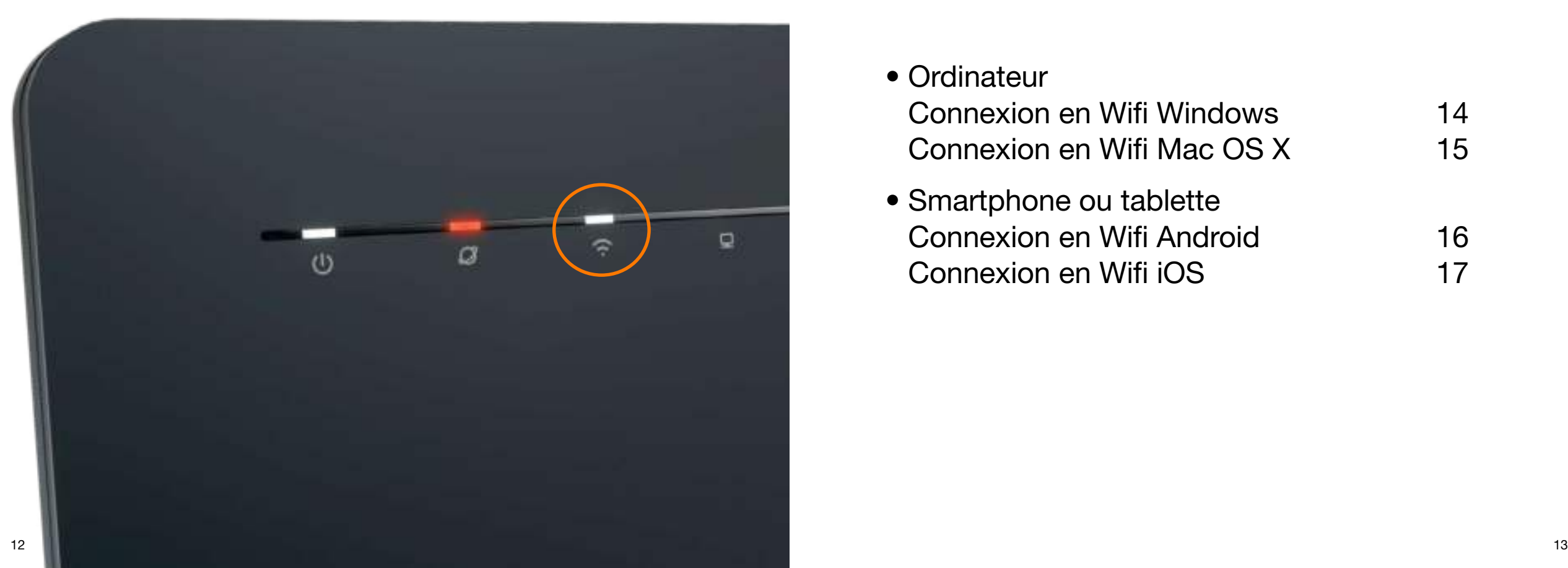

<span id="page-7-0"></span>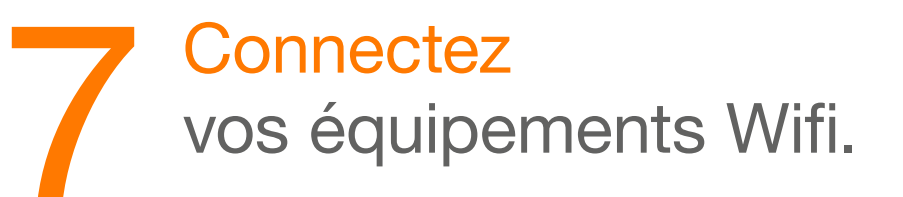

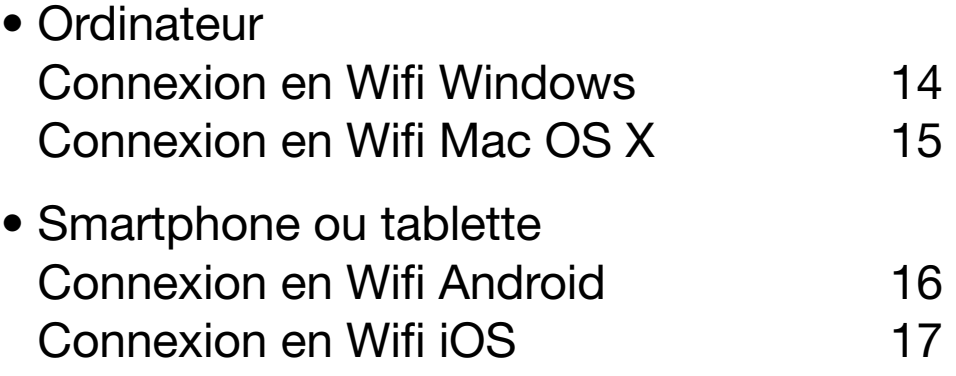

### <span id="page-8-0"></span>Connexion en Wifi Windows

### <span id="page-8-1"></span>Connexion en Wifi Mac OS X

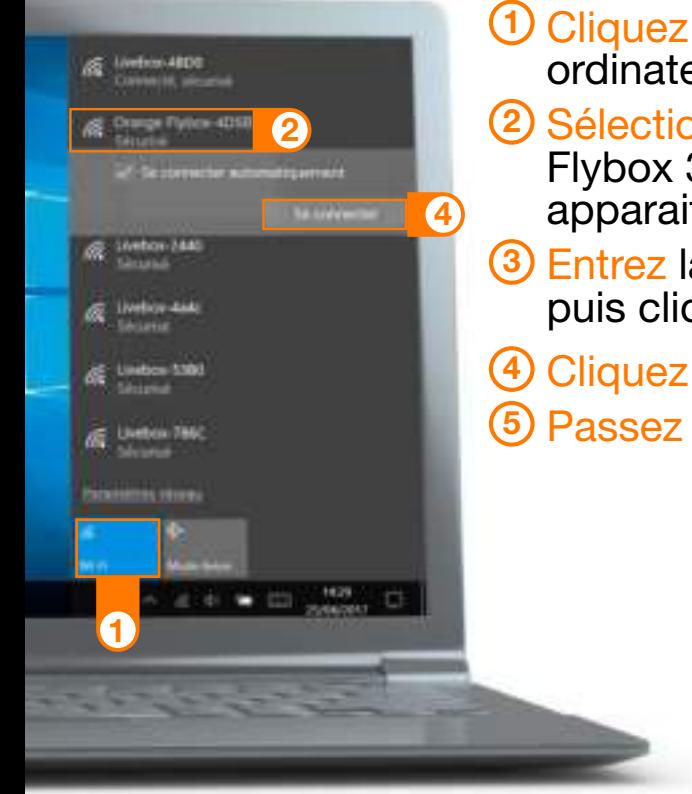

(1) Cliquez sur l'icône Wifi de votre ordinateur.

- 2 Sélectionnez le nom\* de votre Flybox 3 - 4G+ dans la liste qui apparait.
- <sup>3</sup> Entrez la clé de sécurité\* (clé Wifi), puis cliquez sur « OK ».
- 4 Cliquez sur « Se connecter ». 5 Passez à l'étape 8 page [18](#page-10-1).

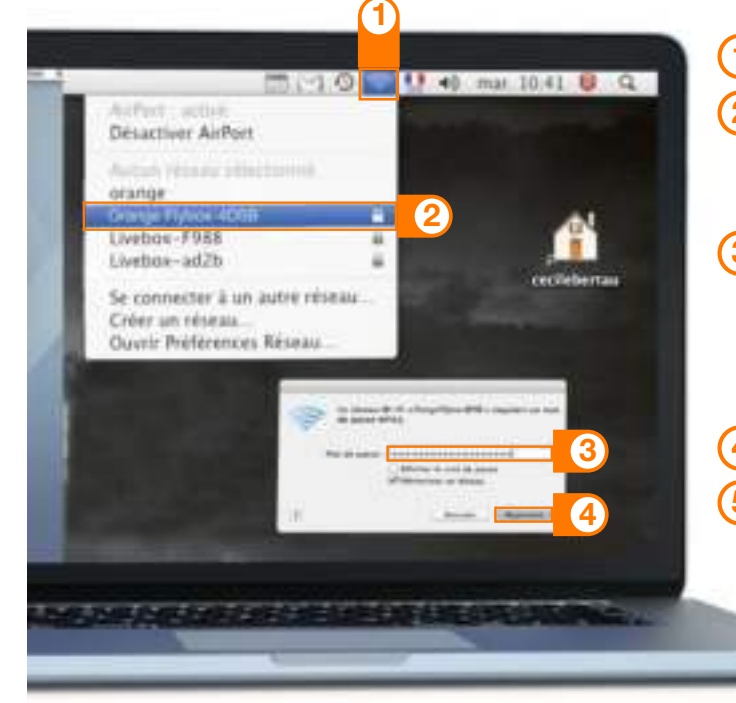

(1) Cliquez sur l'icône Wifi 2 Sélectionnez le nom\* de votre Flybox 3 - 4G+ dans la liste qui apparait.

3 Entrez la clé de sécurité\* (clé Wifi), en respectant les majuscules et sans aucun espace.

4 Cliquez sur « Rejoindre ». 5 Passez à l'étape 8 page [18](#page-10-1).

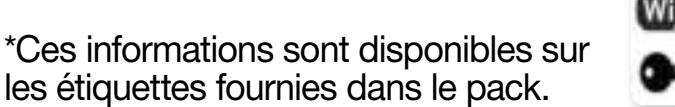

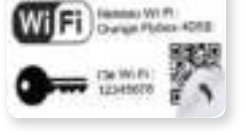

\*Ces informations sont disponibles sur les étiquettes fournies dans le pack.

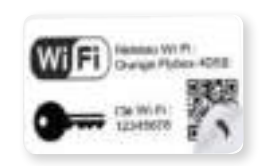

### <span id="page-9-0"></span>Connexion en Wifi Android Connexion en Wifi iOS

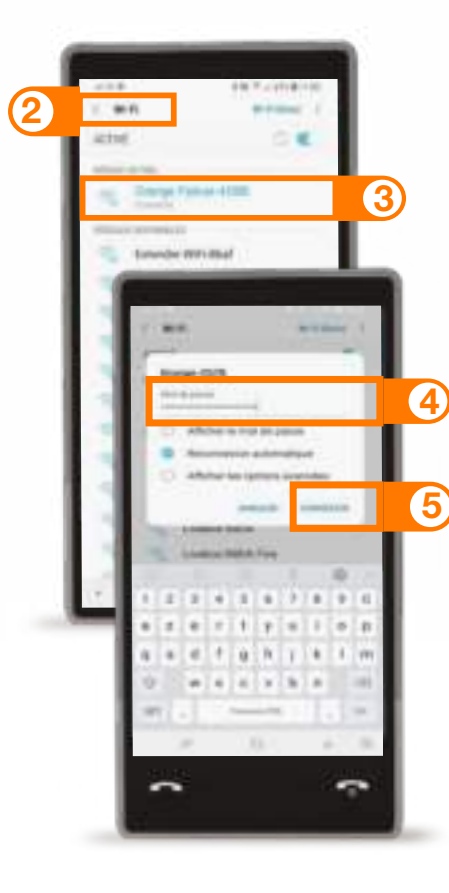

1 Touchez « Paramètres ».

- 2 Rendez-vous dans la rubrique  $\ll$  Wifi ».
- 3 Sélectionnez le nom\* de votre  $Flybox 3 - 4G+$ .
- 4 Entrez le mot de passe\* (clé de sécurité) (Clé Wifi) en respectant les majuscules.
- 5 Touchez « Connexion » ou « Se connecter ».

6 Passez à l'étape 8 page [18.](#page-10-1)

- <span id="page-9-1"></span>Crange Pulsaw (CAS) A W (T) 2 Livetine (3936) Lisabio e dado **Limbox-RAda**  $49.7$  $2001111111111000$ 4
- (1) Touchez « Wifi » depuis le menu « Réglages » .
- 2 Touchez le nom\* de votre  $Flybox 3 - 4G+$ .
- 3 Entrez la clé de sécurité\* (mot de passe) (Clé Wifi) ven respectant les majuscules et sans aucun espace.
- 4 Touchez « Rejoindre ».
- 5 Passez à l'étape 8 page [18](#page-10-1).

\*Ces informations sont disponibles sur les étiquettes fournies dans le pack.

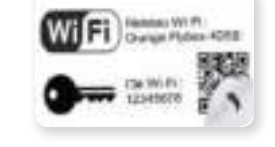

\*Ces informations sont disponibles sur les étiquettes fournies dans le pack.

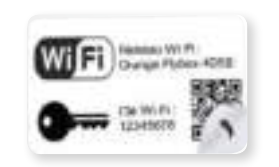

<span id="page-10-1"></span>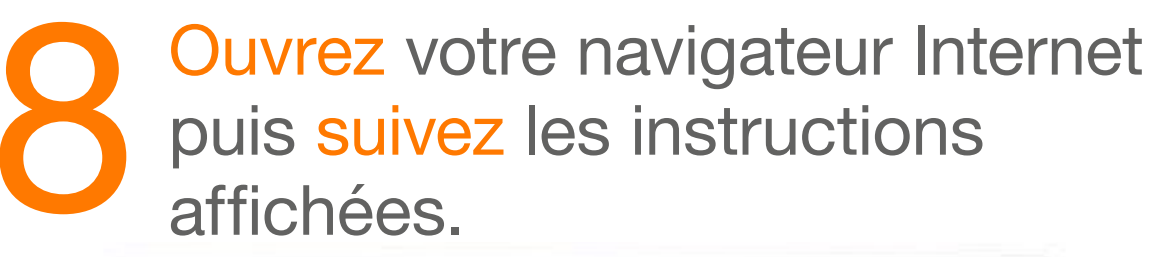

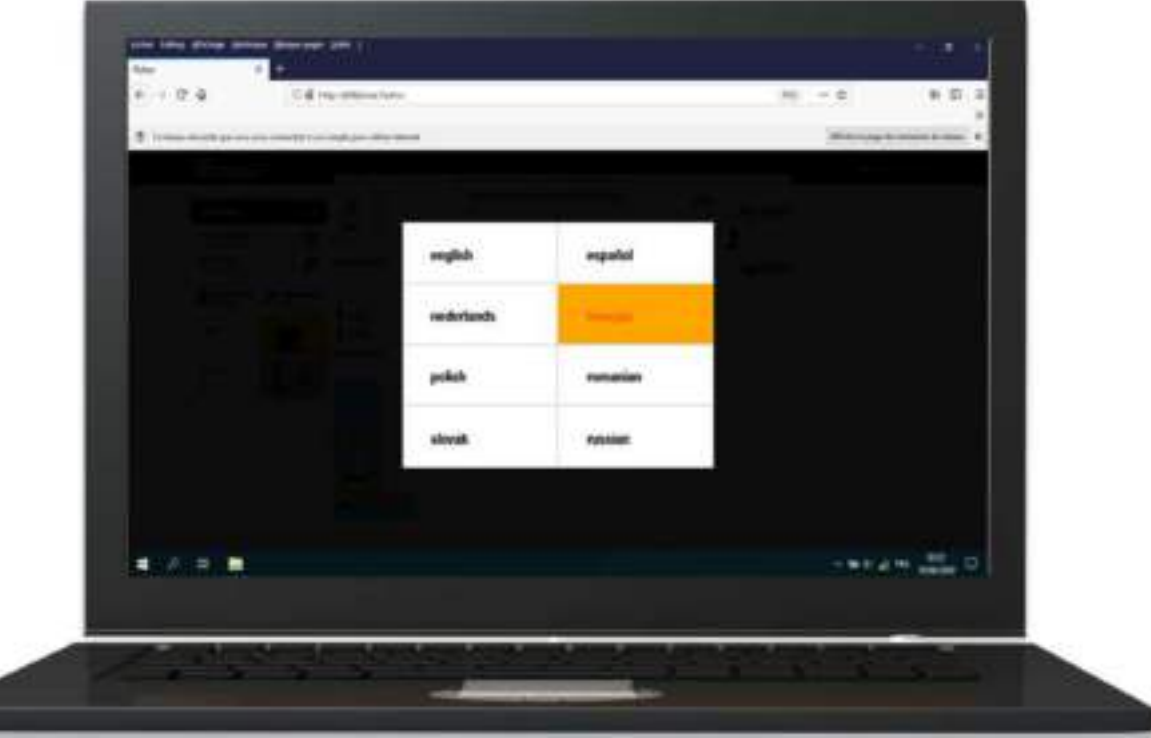

Cette page ne s'affiche pas ? Entrez l'adresse http://flybox.home (ou http://192.168.1.1) dans votre navigateur.

## <span id="page-10-0"></span>Fonctionnalités de<br>votre Flybox 3 - 4G+

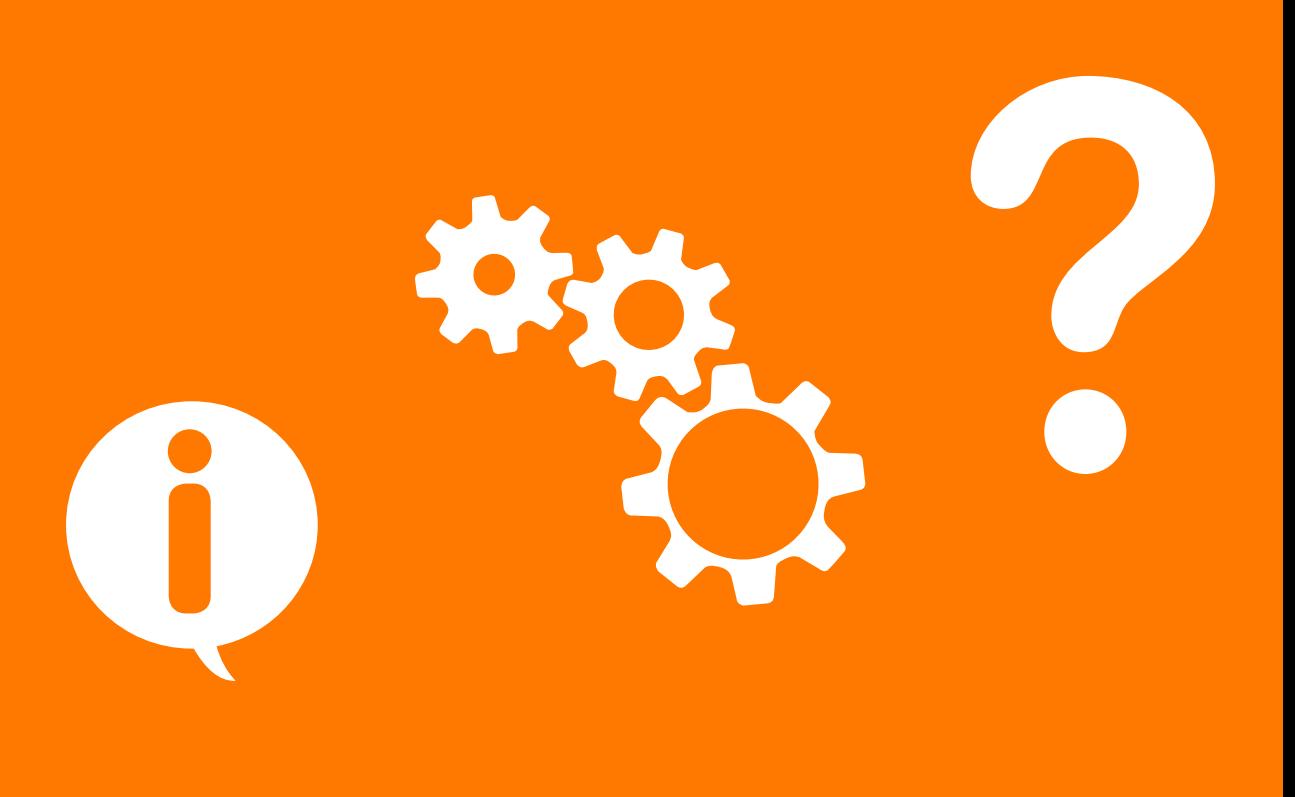

### <span id="page-11-0"></span>Description des voyants lumineux

Voyant d'alimentation 2 Voyant réseau 4G 3G Réseau indisponible

3 Voyant Wifi/WPS 4 Voyant LAN/WAN 5 Voyant d'intensité du signal réseau

### <span id="page-11-1"></span>Description des prises

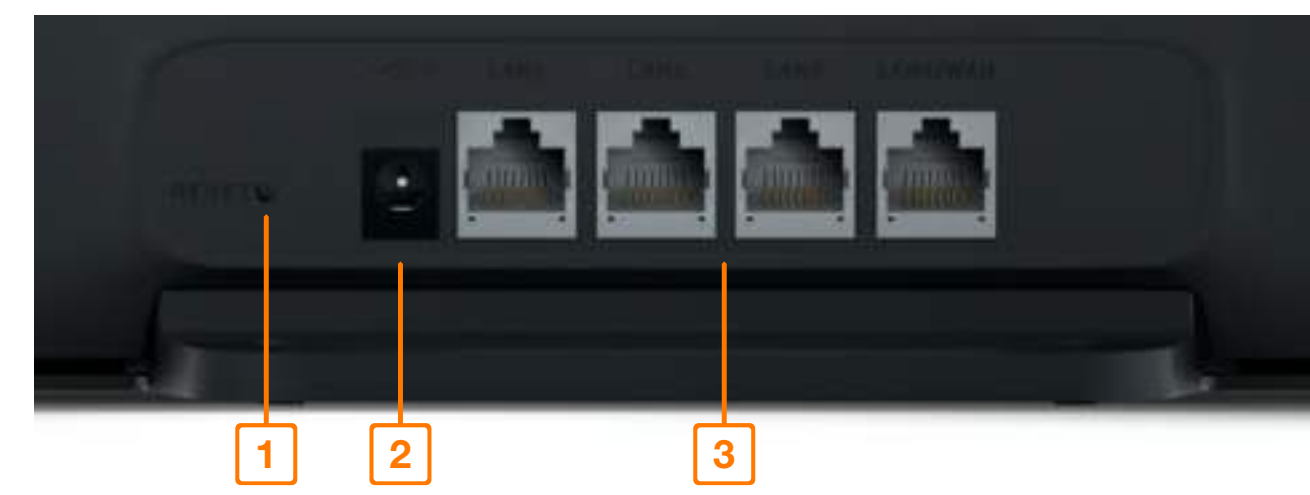

**Bouton remise** à zéro

<sup>2</sup> Prise alimentation <sup>3</sup> Ports Ethernet

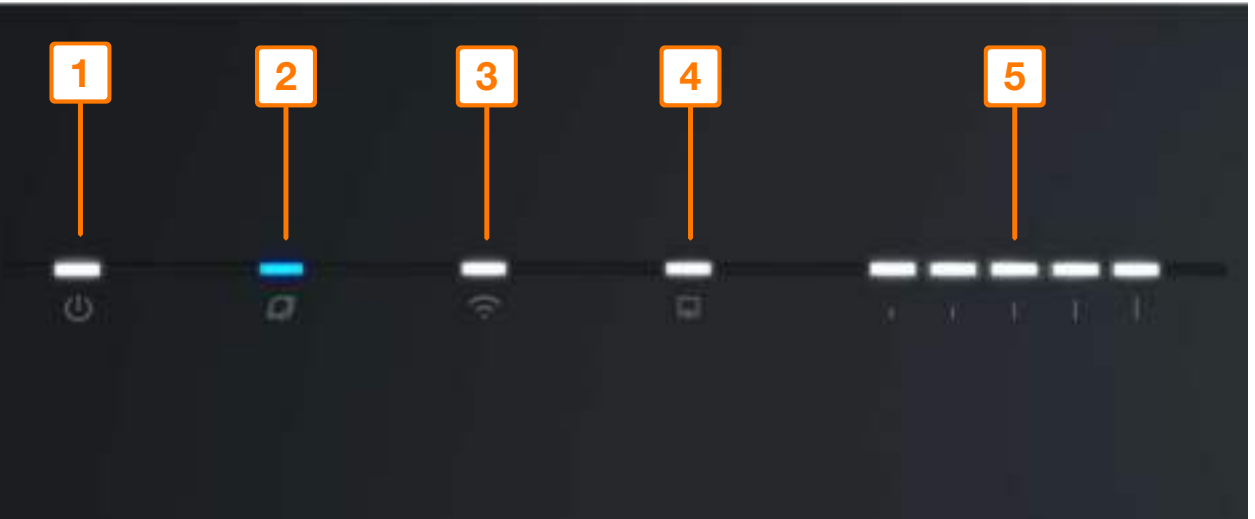

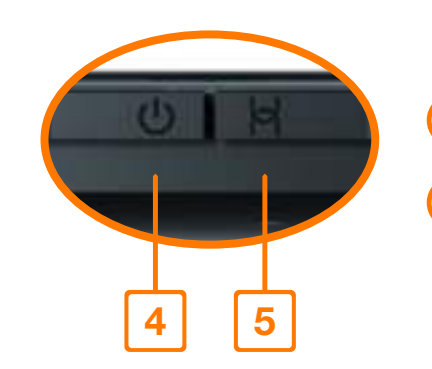

### <sup>4</sup> Bouton Marche / Arrêt

### <sup>5</sup> Bouton WPS

Pour associer vos équipements sans avoir à entrer la clé de sécurité (vérifiez la compatibilité avec votre équipement).

### <span id="page-12-0"></span>Interface d'administration

 Connectez-vous à l'interface d'administration : ouvrez votre navigateur Internet et entrez l'adresse http://flybox.home (ou http://192.168.1.1).

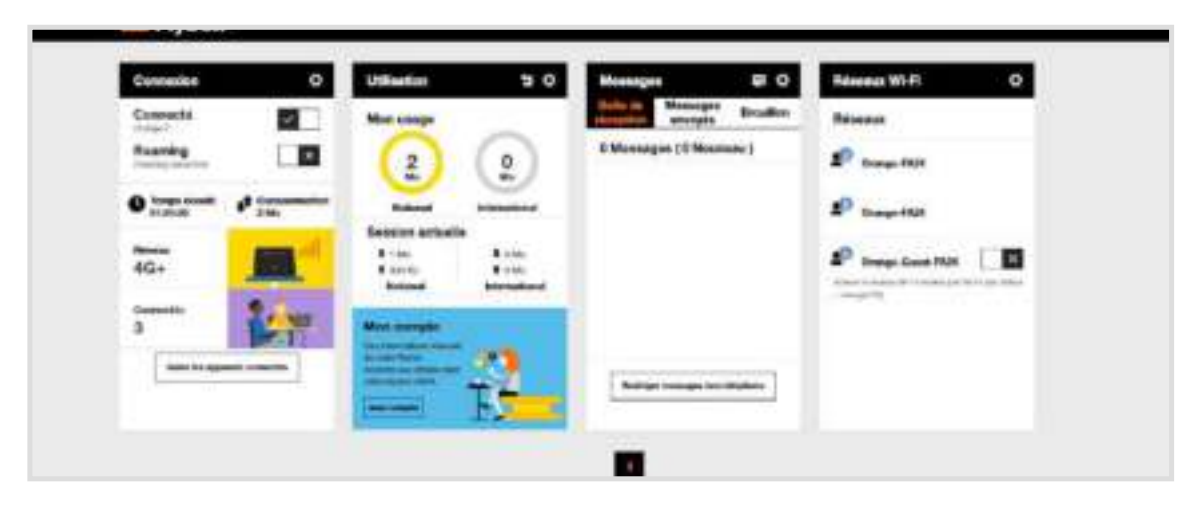

Vous aurez accès à différentes informations :

- au statut de la connexion (qualité de réception) ;
- au temps de connexion ;
- au suivi de la consommation ;
- aux SMS / Messages ;
- · aux paramètres du réseau Wifi.

### Connexion et suivi consommation

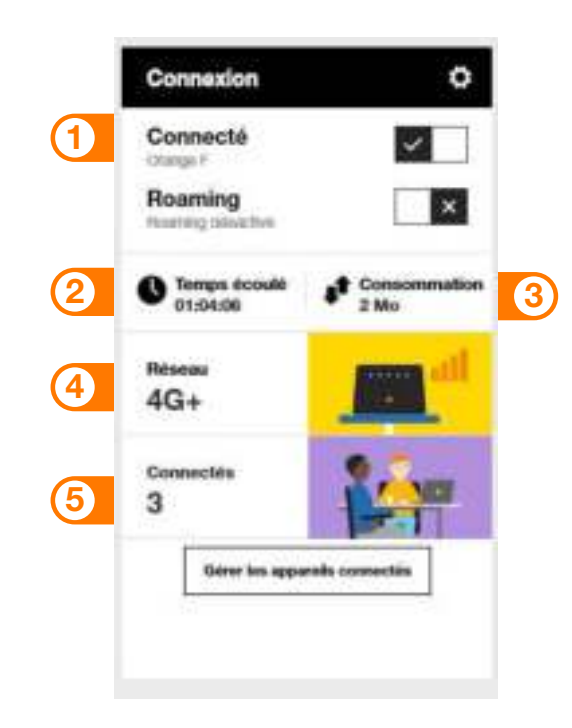

- 1 Se connecter/ se déconnecter
	- Temps de connexion
- Volume de données échangées
- 4 Qualité du signal et type de réseau
- 5 Nombre d'appareils connectés à votre  $Flybox 3 - 4G+$

### Connexion et suivi consommation

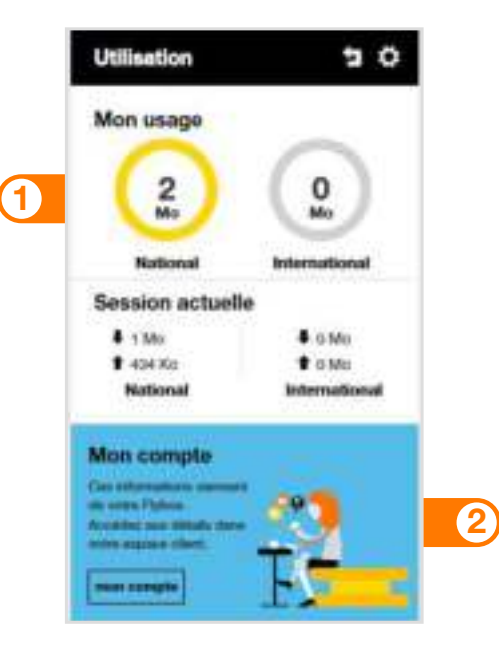

1 Volume de données échangées en France métropolitaine.

Accédez à votre espace client orange.fr

### **Messages**

Avec la Flybox, vous pouvez envoyer / recevoir des SMS. Lorsque vous recevez un SMS, une notification s'affiche à l'écran.

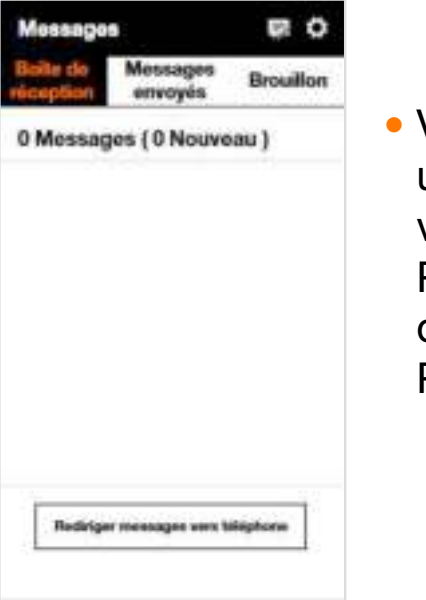

• Vous pouvez rediriger ces SMS vers un numéro de téléphone mobile de votre choix.

Pour cela renseignez le numéro de téléphone puis entrer le code Pays/Région (+33 pour la France).

### Réseaux Wifi

Vous avez la possibilité de créer un réseau « invité ». Celui-ci donne uniquement accès à Internet, vos données personnelles (SMS, messages, modification des paramètres, etc.) ne sont pas accessibles par les « invités ».

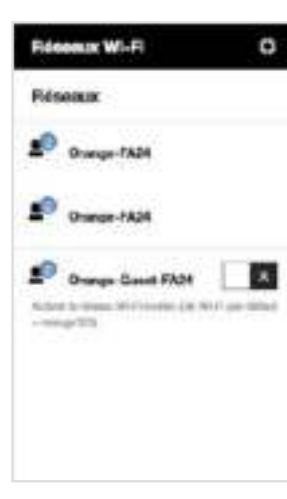

• Pour cela, entrez l'adresse http://flybox.home (ou http://192.168.1.1) dans votre navigateur. Rendez-vous à la rubrique « réseaux Wifi », puis activez le réseau « Orange-Guest-xxxx ».

 Par défaut, ce réseau « invité » est protégé par un mot de passe : **orange123**.

### Activer / Désactiver le Wifi

Attention : une fois le Wifi désactivé, tous les équipements Wifi seront déconnectés de la Flybox.

Vous pourrez uniquement réactiver le Wifi en connectant un ordinateur avec un câble Ethernet à la Flybox, ou réinstaller complètement la Flybox en utilisant le bouton de remise à zéro (voir page [21](#page-11-1)).

Pour désactiver / activer le Wifi, rendez-vous dans : Paramètres Wifi > Paramètres de base Wifi > Bouton Wifi On/Off

### Notes

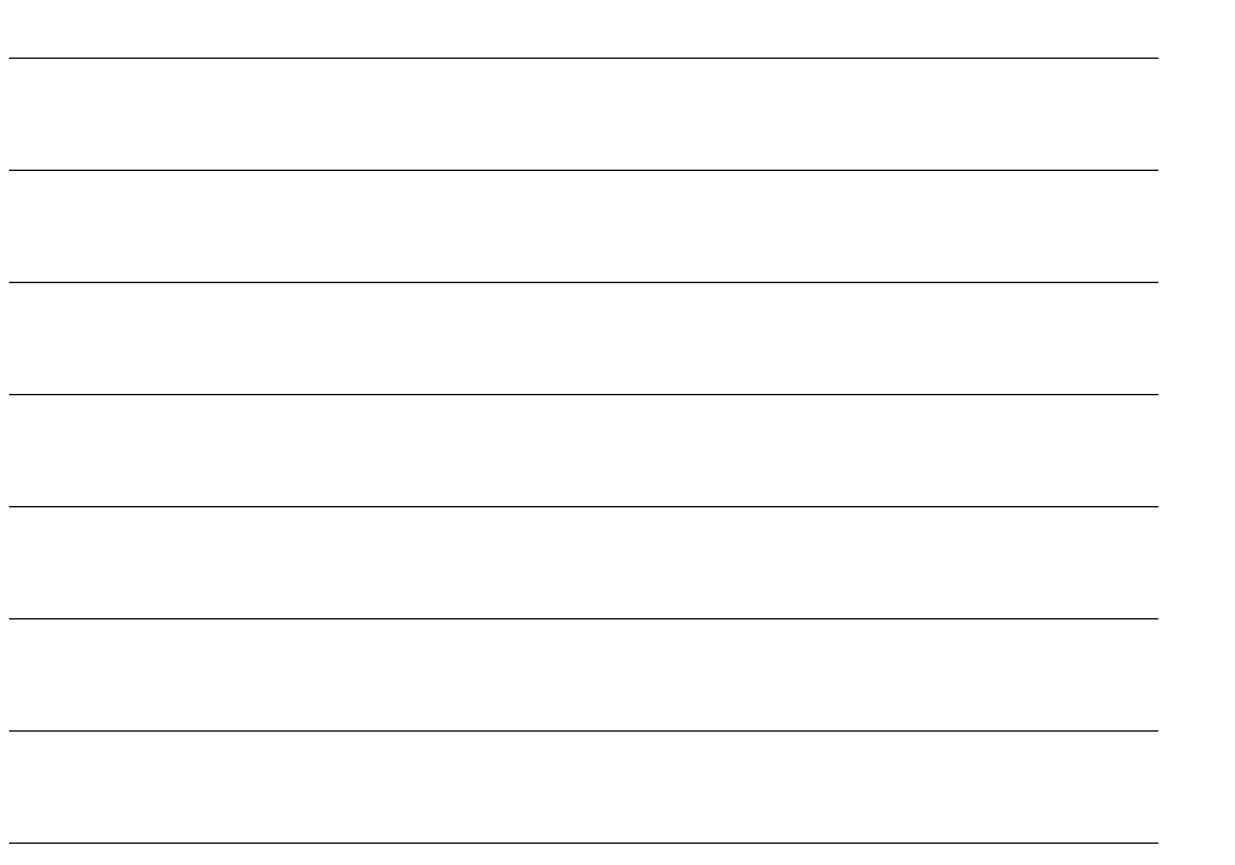

### Assistance en ligne : **assistance.orange.fr** Assistance en ligne Pro : assistancepro.orange.fr

### Assistance téléphonique : 3900 Assistance téléphonique Pro : 3901

(Le service est gratuit et l'appel est au prix d'une communication normale selon l'offre détenue. Le temps d'attente avant la mise en relation avec votre conseiller est gratuit depuis les réseaux Orange.)

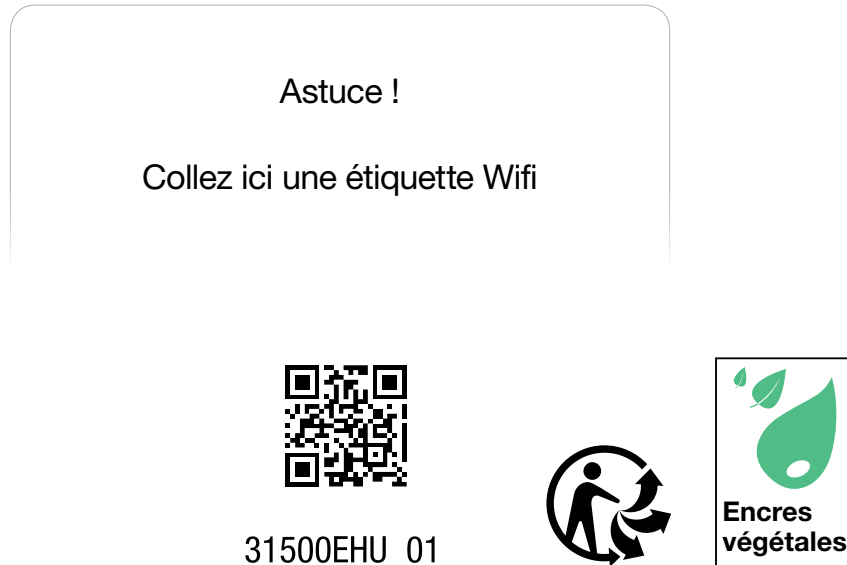